## CARA MENGINSTAL PROGRAM

1. Klik icon setup Aplikasi Resep

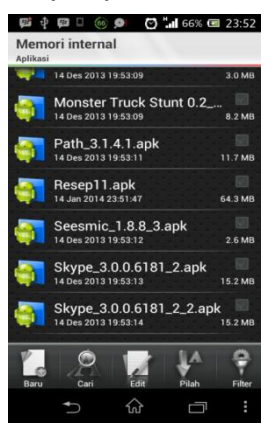

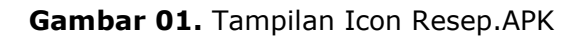

2. Setelah itu muncul konfirmasi penginstalan aplikasi. Untuk

menginstal aplikasi klik install.

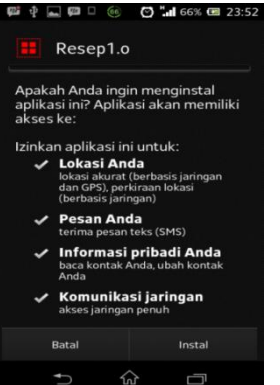

**Gambar 02.** Tampilan Konfirmasi penginstalan

3. Setelah aplikasi berhasil diinstal maka akan tampil

pemberitahuan seperti berikut:

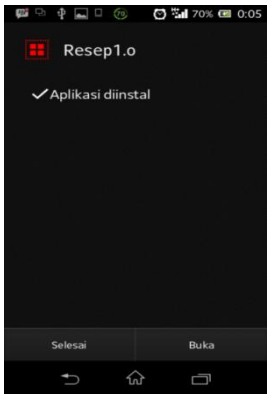

**Gambar 03.** Tampilan Pemberitahuan aplikasi berhasil diinstal

4. Setelah proses instalasi berhasil dilakukan, maka icon aplikasi akan tampak pada *home smartphone* Sony Experia M.

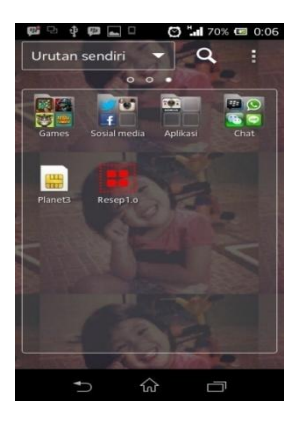

**Gambar 04.** Tampilan Icon Aplikasi Resep di smartphone Sony Experia M

## CARA MENJALANKAN PROGRAM

1. Klik icon Resep pada layar *smarthphone*

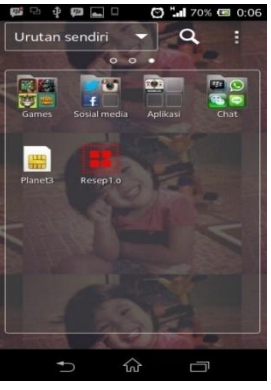

**Gambar 05.** Tampilan Icon Aplikasi Resep di smartphone Sony Experia M

2. Akan muncul tampilan utama aplikasi ketika aplikasi sudah

dapat dijalankan.

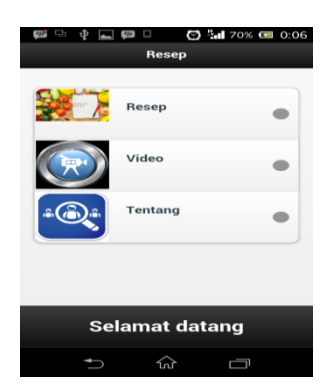

**Gambar 06.** Tampilan Menu Utama Aplikasi

3. Klik menu Resep untuk melihat daftar resep yang ada

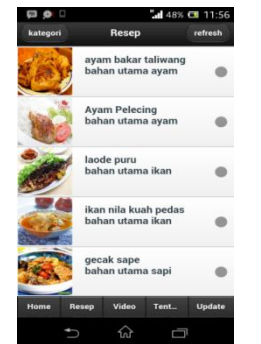

**Gambar 07.** Tampilan Menu Resep Aplikasi

4. Klik salah satu judul resep untuk melihat detail mengenai

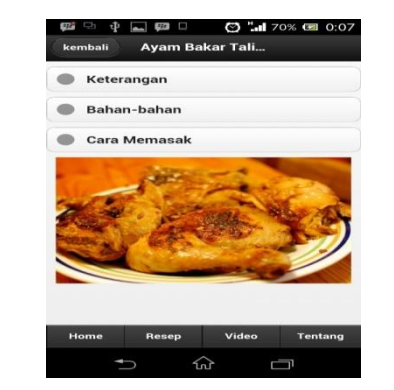

**Gambar 08.** Tampilan Detail Resep Aplikasi

5. Klik video untuk melihat daftar video

resep

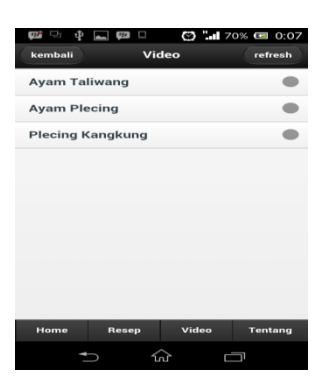

**Gambar 09.** Tampilan Menu Video Aplikasi

6. Pilih salah satu video, maka aplikasi akan memutar video dengan menggunakan video player yang terdapat pada *smarthphone*.

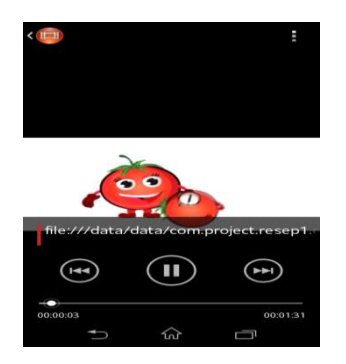

**Gambar 10.** Tampilan salah satu video yang diputar

7. Klik menu tentang untuk melihat informasi mengenai aplikasi

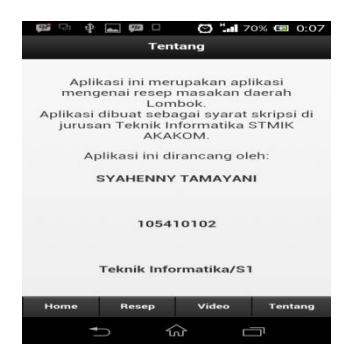

**Gambar 11.** Tampilan Menu Tentang

11. untuk mengupdate resep, klik menu update

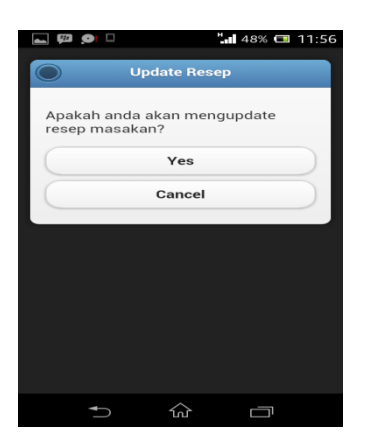

**Gambar 11.** Tampilan Menu Update